# Konfigurieren eines schnellen LACP-Timers in der ACI  $\overline{a}$

## Inhalt

**Einführung Voraussetzungen** Anforderungen Verwendete Komponenten Hintergrundinformationen **Konfigurieren Ersteinrichtung** Konfigurationsschritte Überprüfen **Fehlerbehebung** Ähnliche Diskussionen in der Cisco Support Community

# Einführung

 In diesem Dokument wird beschrieben, wie Sie einen schnellen LACP-Timer (Link Aggregation Control Protocol) für Port-Channel in der Cisco Application Centric Infrastructure (ACI) konfigurieren.

## Voraussetzungen

### Anforderungen

Für dieses Dokument bestehen keine speziellen Anforderungen.

### Verwendete Komponenten

Dieses Dokument ist nicht auf bestimmte Software- und Hardwareversionen beschränkt. Alle hier gezeigten Screenshots und Befehle wurden jedoch auf einer ACI-Fabric ausgeführt, auf der 1.1(4e)-Software ausgeführt wird.

Die Informationen in diesem Dokument wurden von den Geräten in einer bestimmten Laborumgebung erstellt. Alle in diesem Dokument verwendeten Geräte haben mit einer leeren (Standard-)Konfiguration begonnen. Wenn Ihr Netzwerk in Betrieb ist, stellen Sie sicher, dass Sie die potenziellen Auswirkungen eines Befehls verstehen.

# Hintergrundinformationen

Zu Beginn dieses Konfigurationsleitfadens ist die ACI-Fabric bereits mit einem Port-Channel auf dem Leaf2-Port 1/37-38 konfiguriert, der zu einem Nexus 6000-Gerät führt.

## Konfigurieren

#### **Ersteinrichtung**

Die ACI-Fabric ist bereits mit einem Port-Channel konfiguriert, auf dem LACP auf dem ACI-Leaf-Namen POD2-Leaf2-Port 1/37-38 ausgeführt wird. Dieser Port-Channel führt jedoch Standard-LACP-Timer aus, wie durch die Ausgabe des Befehls in einer SSH-Sitzung auf dem ACI-Leaf gezeigt wird.

```
pod2-leaf2# show port-channel summary interface
 port-channel Port Channel interface
pod2-leaf2# show port-channel summary interface port-channel 3
Flags: D - Down P - Up in port-channel (members)
        I - Individual H - Hot-standby (LACP only)
       s - Suspended   r - Module-removed
       S - Switched R - Routed
        U - Up (port-channel)
        M - Not in use. Min-links not met
        F - Configuration failed
-------------------------------------------------------------------------------
Group Port- Type Protocol Member Ports
      Channel
   -------------------------------------------------------------------------------
3 Po3(SU) Eth LACP Eth1/37(P) Eth1/38(P)
pod2-leaf2# show lacp interface ethernet 1/37 | egrep -A8 "Local" | egrep "Local|LACP"
Local Port: Eth1/37 MAC Address= 88-f0-31-bf-34-bf
  LACP_Activity=active
  LACP_Timeout=Long Timeout (30s)
pod2-leaf2# show lacp interface ethernet 1/38 | egrep -A8 "Local" | egrep "Local|LACP"
Local Port: Eth1/38 MAC Address= 88-f0-31-bf-34-bf
  LACP_Activity=active
   LACP_Timeout=Long Timeout (30s)
```
Aus GUI-Sicht wird der Port-Channel in Fabric-/Access-Richtlinien angezeigt:

Navigieren Sie zu Schnittstellenrichtlinien > Profile und benennen Sie den Port-Channel n6k2-PC, der die Ports 37 und 38 enthält.

und verwenden Sie Schnittstellenrichtlinien > Policy Groups name: n6k2-PC

Wie in diesem Bild gezeigt, der Speicherort der Konfiguration.

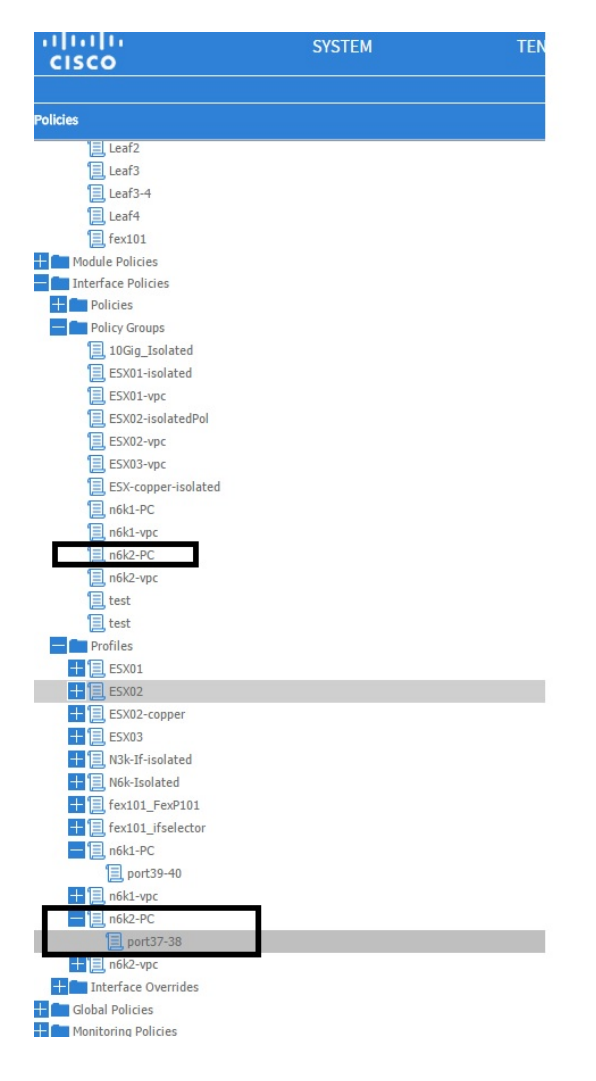

### Konfigurationsschritte

#### Schritt 1: Erstellen Sie eine Richtlinie für den schnellen LACP-Timer.

1. Navigieren Sie zu Fabric-/Zugriffsrichtlinien, Schnittstellenrichtlinien > Richtlinien > Richtlinien für Port-Channel-Mitgliedsrichtlinien, und klicken Sie mit der rechten Maustaste darauf.

2. Füllen Sie die Pop-Fenster (Create Port Channel Member Policy) mit einem Namen (hier FastLACP) aus.

- 3. Wählen Sie die Übertragungsrate aus: Schnell.
- 4. Klicken Sie auf Senden.

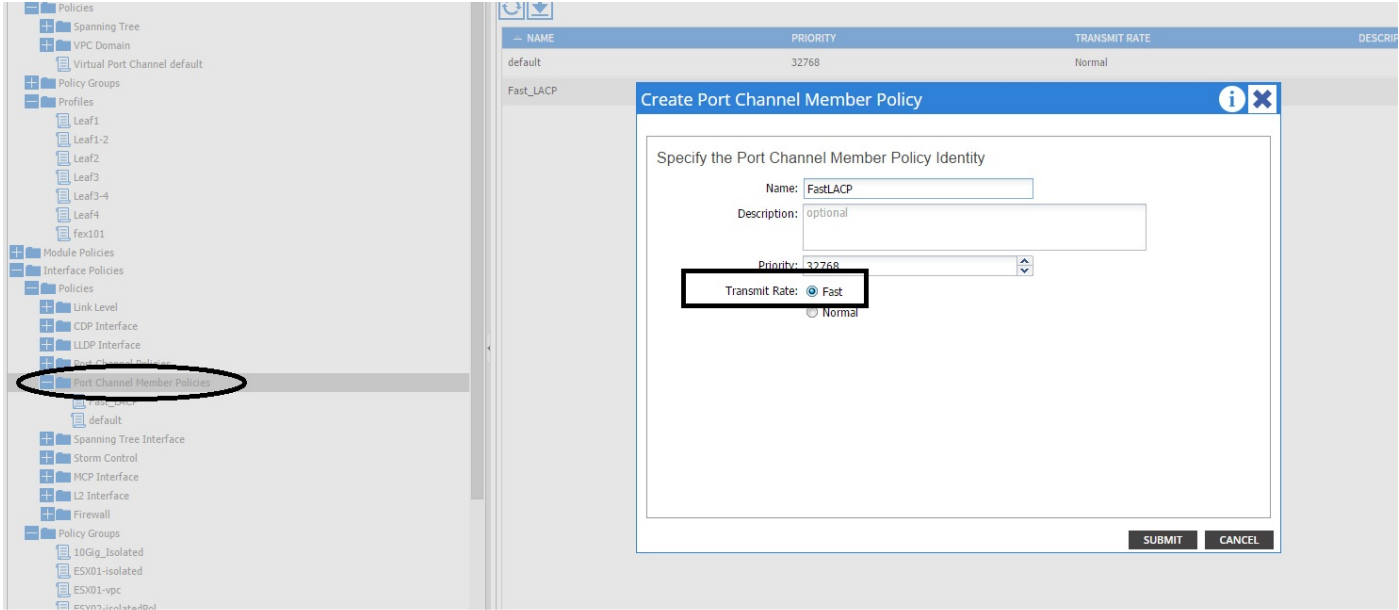

#### Schritt 2: Richtlinie für das Überschreiben der Port-Channel-Richtliniengruppe hinzufügen

#### 1. Navigieren Sie zu Fabric-/Zugriffsrichtlinien > Schnittstellenrichtlinien > Richtliniengruppen.

2. Wählen Sie den Richtliniennamen n6k2-PC aus (den Richtliniennamen, auf den der Fast LACP-Timer angewendet werden soll).

3. Navigieren Sie im Arbeitsbereich zum unteren Rand der Option, und klicken Sie auf das Pluszeichen (+) neben Override Policy Groups (Richtliniengruppen überschreiben).

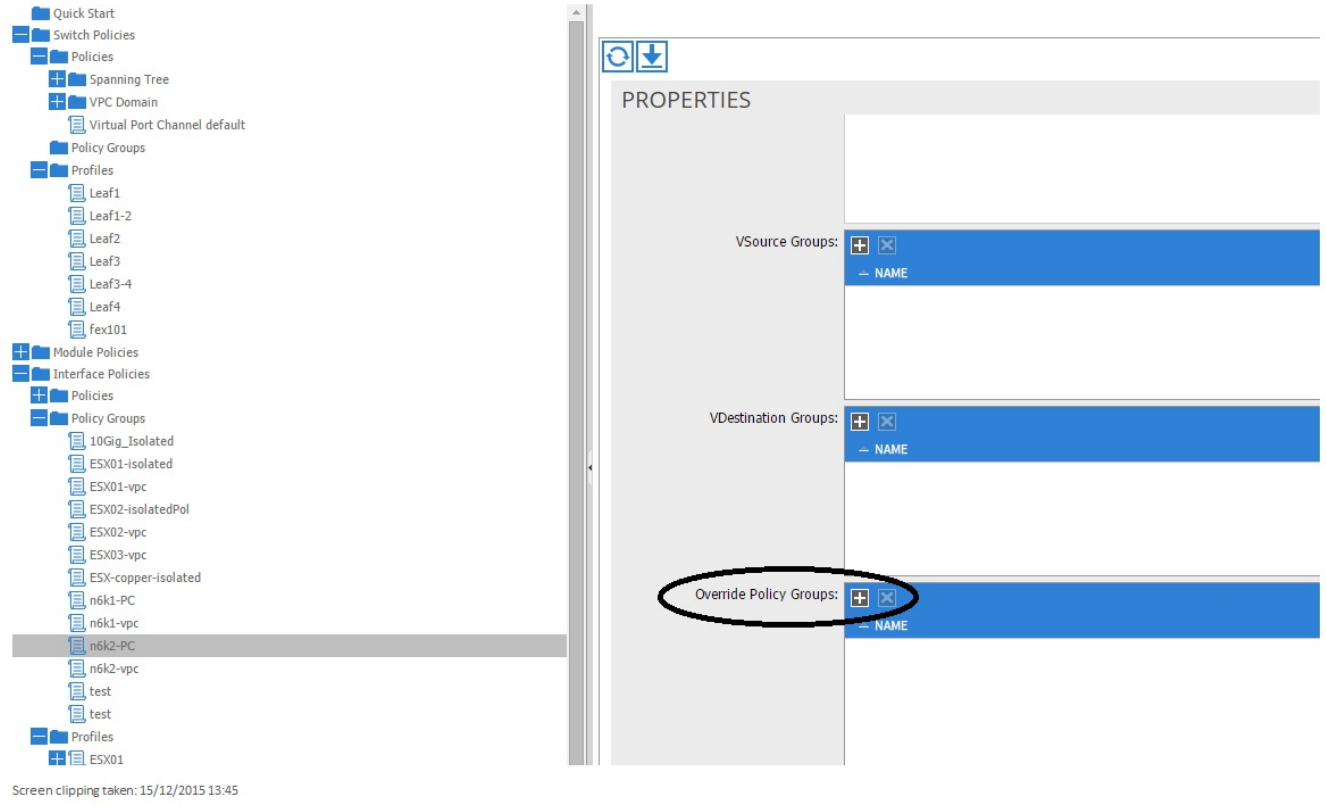

Geben Sie im Popup-Fenster (Create Override Policy Group) einen Namen (Fast) ein, und fügen Sie in der Port-Channel-Mitgliedrichtlinie die Richtlinie hinzu, die Sie in Schritt 1 erstellt haben.

#### (FastLACP)

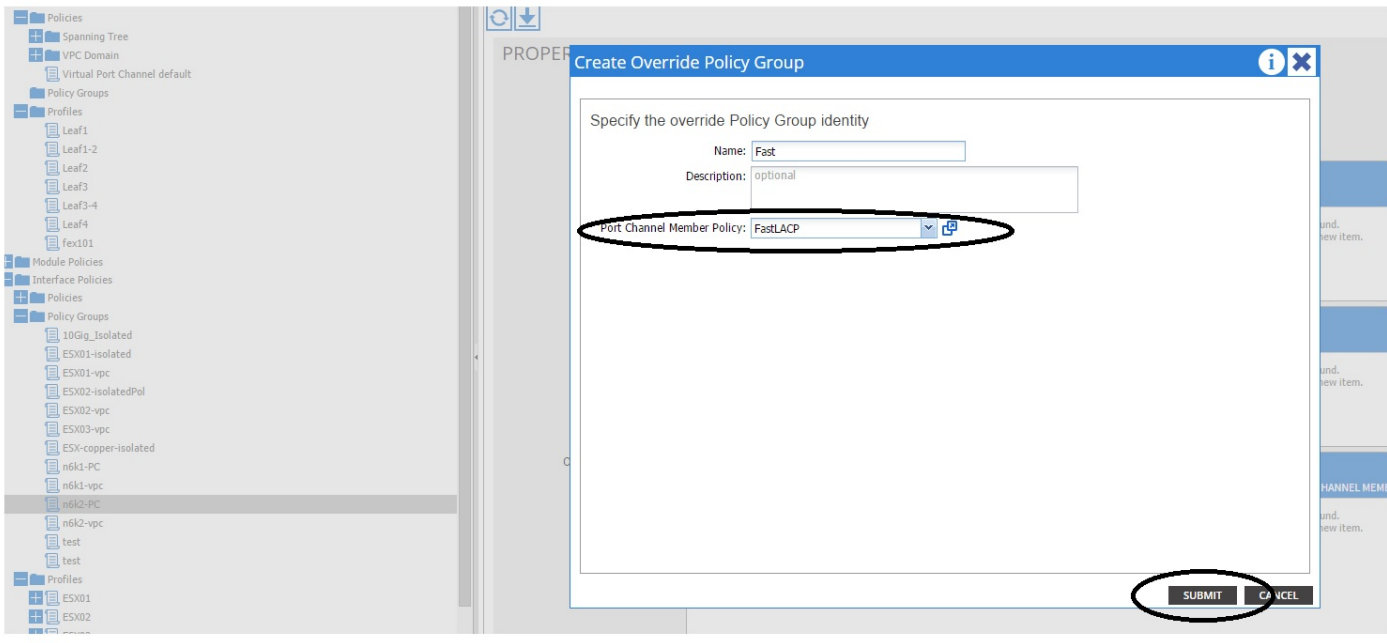

Screen clipping taken: 15/12/2015 13:45

### Schritt 3: Fügen Sie diese override-Richtlinie der Port-Channel-Portgruppe hinzu

1. Navigieren Sie zu Fabric/Access Policies > Interface Policies > Profiles, und wählen Sie den Port-Block 37-38 unter der

n6k-2-PC

2. Klicken Sie im Arbeitsbereich auf die Zeile mit der Portgruppe, und fügen Sie im Abschnitt "Override Policy Group" die in Port 2 erstellte Richtlinie für die Außerkraftsetzung (Name Fast) hinzu.

3. Klicken Sie auf Aktualisieren

4. Klicken Sie auf Senden

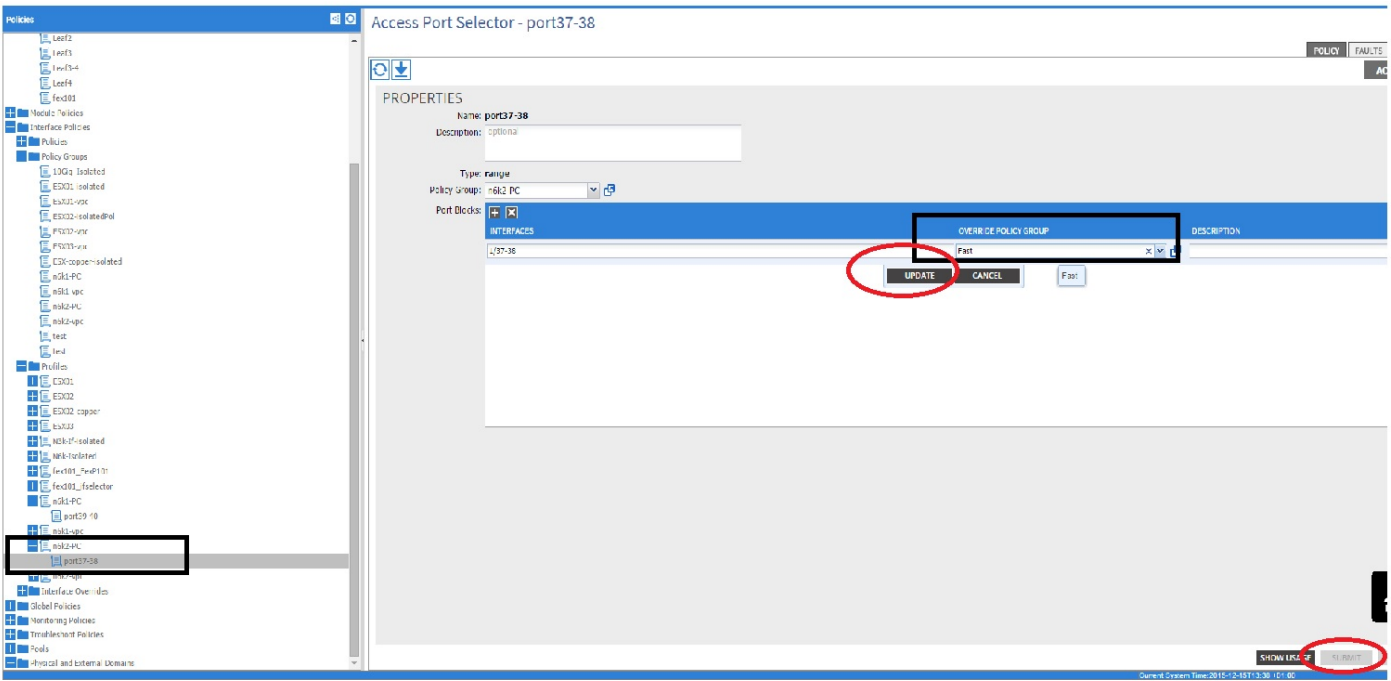

Die Konfiguration ist nun abgeschlossen.

# Überprüfen

Stellen Sie sicher, dass der Port-Channel so konfiguriert ist, dass er Fast LACP-Pakete sendet, indem Sie den folgenden Befehl in einer SSH-Sitzung des Leaf einchecken:

```
pod2-leaf2# show lacp interface ethernet 1/37 | egrep -A8 "Local" | egrep "Local|LACP"
Local Port: Eth1/37 MAC Address= 88-f0-31-bf-34-bf
  LACP_Activity=active
  LACP_Timeout=Short Timeout (1s)
pod2-leaf2# show lacp interface ethernet 1/38 | egrep -A8 "Local" | egrep "Local|LACP"
Local Port: Eth1/38 MAC Address= 88-f0-31-bf-34-bf
  LACP_Activity=active
  LACP_Timeout=Short Timeout (1s)
```
## Fehlerbehebung

Für diese Konfiguration sind derzeit keine spezifischen Informationen zur Fehlerbehebung verfügbar.